# **MetaConsole Client User's Guide for Canon Devices version 2.0**

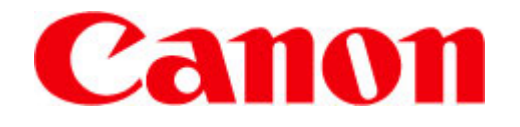

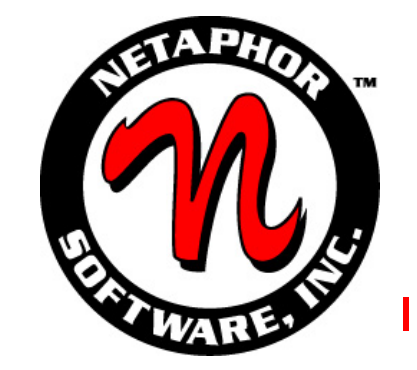

#### **MetaConsole SOFTWARE LICENSE AGREEMENT**

#### 1. **IMPORTANT - READ CAREFULLY:**

This NETAPHOR SOFTWARE, INC. End User License Agreement ("EULA") is a legal agreement between you (either an individual or a single entity - "LICENSEE") and NETAPHOR SOFTWARE, INC. for the MetaConsole ™ software product identified above, which includes computer software (including public domain software, including without limitation software from the Apache Software Foundation which is the subject of a separate agreement which follows and is incorporated herein by reference) and associated media and printed materials, and may include "online" or electronic documentation (collectively, the "SOFTWARE PRODUCT" or "SOFTWARE"). BY DOWNLOADING OR INSTALLING this SOFTWARE TO YOUR COMPUTER YOU AGREE TO BE BOUND BY THE TERMS OF THIS LICENSE. IF YOU DO NOT AGREE TO THE TERMS OF THIS LICENSE, DO NOT download and install this software**.** If you do not agree to the terms of this EULA, you may not install, copy, or use the SOFTWARE PRODUCT.

The SOFTWARE PRODUCT is copyrighted and licensed (not sold) to you by NETAPHOR SOFTWARE, INC. ("NETAPHOR" or "LICENSOR") 15520 Rockfield Blvd., Suite E, Irvine, CA. This license agreement represents the entire agreement concerning the SOFTWARE between LICENSEE and NETAPHOR and it supersedes any prior proposal, representation, or understanding between the parties. NETAPHOR reserves any rights not expressly granted to LICENSEE.

- 2. **SOFTWARE PRODUCT LICENSE.** The SOFTWARE PRODUCT is protected by copyright laws and international copyright treaties, as well as other intellectual property laws and treaties.
- 3. **GRANT OF LICENSE.** This EULA grants LICENSEE the following non-exclusive rights:
	- 3.1 RUN-TIME LICENSE: LICENSEE receives the right to use the MetaConsole software as described in this EULA for the purposes of managing devices and services supported by MetaConsole.

#### 4. **RESTRICTIONS.**

- 4.1 LICENSEE MAY NOT ASSIGN, SUBLICENSE, MODIFY, ADAPT, TRANSFER, PLEDGE, LEASE, RENT OR SHARE LICENSEE'S RIGHTS UNDER THIS LICENSE AGREEMENT.
- 4.2 LICENSEE MAY NOT REVERSE ASSEMBLE, REVERSE COMPILE, OR OTHERWISE TRANSLATE THE SOFTWARE OR USE ANY OTHER METHOD TO DISCOVER THE SOFTWARE'S SOURCE CODE. LICENSEE MAY NOT CREATE DERIVATIVE WORKS BASED UPON THE SOFTWARE OR ANY PART THEREOF EXCEPT AS SPECIFICALLY PROVIDED IN THIS LICENSE AGREEMENT. LICENSEE MAY NOT COPY THE SOFTWARE PRODUCT EXCEPT AS SPECIFICALLY PROVIDED IN THIS LICENSE AGREEMENT.
- 5. **LICENSOR'S RIGHTS**. LICENSEE acknowledges and agrees that the SOFTWARE PRODUCT are proprietary products of LICENSOR or its suppliers and are protected under U.S. copyright law. LICENSEE further acknowledges and agrees that all right, title and interest in and to the software product, including associated intellectual property rights, are and shall remain with LICENSOR or its supplier. LICENSOR'S suppliers may protect their rights in the SOFTWARE PRODUCT in the event of a violation of this License Agreement. This License Agreement does not convey to LICENSEE an interest in or to the SOFTWARE PRODUCT, but only a limited right of use revocable in accordance with the terms of this License Agreement.
- **TERMINATION.** This License Agreement is effective upon the use, download or acceptance of the SOFTWARE PRODUCT by LICENSEE and shall continue until terminated. LICENSOR may terminate this License Agreement upon the breach by LICENSEE of any term hereof. Upon such termination by LICENSOR, LICENSEE agrees to delete the SOFTWARE PRODUCT from the hard drive of the computer that it is installed on and destroy all copies of the SOFTWARE PRODUCT.

#### 7. **OTHER RIGHTS AND LIMITATIONS**:

- 7.1 Rental. LICENSEE may not rent, lease or sell the SOFTWARE PRODUCT as a standalone component.
- 7.2 Support Services. NETAPHOR SOFTWARE, INC. may provide, in its sole discretion, LICENSEE with support services related to the SOFTWARE PRODUCT ("Support Services") described in "online" documentation and/or in other NETAPHOR SOFTWARE, INC.-provided materials. NETAPHOR will charge Licensee for these Support Services.
- 8. **NO WARRANTIES**. TO THE MAXIMUM EXTENT PERMITTED BY APPLICABLE LAW, NETAPHOR EXPRESSLY DISCLAIMS ANY WARRANTY FOR THE SOFTWARE PRODUCT. THE SOFTWARE PRODUCT AND ANY RELATED DOCUMENTATION ARE PROVIDED "AS IS" WITHOUT WARRANTY OF ANY KIND, EITHER EXPRESS OR IMPLIED, INCLUDING, WITHOUT LIMITATION, THE IMPLIED WARRANTIES OF MERCHANTABILITY OR FITNESS FOR A PARTICULAR PURPOSE. THE ENTIRE RISK ARISING OUT OF USE OR PERFORMANCE OF THE SOFTWARE PRODUCT REMAINS WITH LICENSEE.
- 9. **LIMITATION OF LIABILITY**. IN NO EVENT SHALL NETAPHOR OR ITS SUPPLIERS AND DISTRIBUTORSBE LIABLE FOR ANY SPECIAL, INCIDENTAL, INDIRECT, OR CONSEQUENTIAL, PUNITIVE OR MULTIPLE DAMAGES WHATSOEVER, WHETHER IN CONTRACT, TORT OR OTHERWISE (INCLUDING, WITHOUT LIMITATION, DAMAGES FOR LOSS OF BUSINESS PROFITS, BUSINESS INTERRUPTION, LOSS OF BUSINESS INFORMATION, OR ANY OTHER PECUNIARY LOSS) ARISING OUT OF THE USE OF OR INABILITY TO USE THE SOFTWARE PRODUCT OR ACCOMPANYING ASSOCIATED MEDIA AND PRINTED MATERIALS WHICH MAY INCLUDE "ONLINE" OR ELECTRONIC DOCUMENTATION OR THE PROVISION OF OR FAILURE TO PROVIDE SUPPORT SERVICES, EVEN IF NETAPHOR AND ITS SUPPLIERS AND DISTRIBUTORS HAVE BEEN ADVISED OF THE POSSIBILITY OF SUCH DAMAGES, OR IF THE DAMAGES ARE FORSEEABLE. IN ANY CASE, NETAPHOR'S, ITS SUPPLIERS' AND DISTRIBUTORS' ENTIRE COLLECTIVE LIABILITY UNDER ANY PROVISION OF THIS EULA SHALL BE LIMITED TO THE GREATER OF THE AMOUNT ACTUALLY PAID BY LICENSEE FOR THE SOFTWARE PRODUCT.; BECAUSE SOME STATES AND JURISDICTIONS DO NOT ALLOW THE EXCLUSION OR LIMITATION OF LIABILITY FOR CONSEQUENTIAL OR INCIDENTAL DAMAGES, THE ABOVE LIMITATION MAY NOT APPLY TO LICENSEE.
- 10. **GOVERNING LAW**. This License Agreement shall be construed and governed in accordance with the laws of the State of California. Should any term of this License Agreement be declared void or unenforceable by any court of competent jurisdiction, such declaration shall have no effect on the remaining terms hereof.
- 11. **COSTS OF LITIGATION**. If any action is brought by either party to this License Agreement against the other party regarding the subject matter hereof, the prevailing party shall be entitled to recover, in addition to any other relief granted, reasonable attorney fees and expenses of litigation.
- 12. **NO WAIVER**. The failure of any party to enforce any rights granted hereunder or to take action against the other party in the event of any breach hereunder shall not be deemed a waiver by that party as to subsequent enforcement of rights or subsequent actions in the event of future breaches.
- 13. **U.S. GOVERNMENT RESTRICTED RIGHTS**. The SOFTWARE PRODUCT and documentation are provided with RESTRICTED RIGHTS. Use, duplication, or disclosure by the U.S. Government is subject to restrictions as set forth in subparagraph (c)(1)(ii) of The Rights in Technical Data and Computer Software clause at DFARS 252.227-7013 or subparagraphs (c)(1) and (2) of the Commercial Computer Software - Restricted Rights at 48 CFR 52.227-19, as applicable. The Manufacturer is NETAPHOR SOFTWARE, INC., Irvine, CA 92618.

#### **YEAR 2000 STATEMENT**

NETAPHOR SOFTWARE, INC. considers a product Year 2000 compliant if the product, when used in accordance with its associated documentation, is capable of correctly processing, providing, and/or receiving date data within and between the 20th and 21st centuries, provided that all products (for example, hardware, software and firmware) used with the product properly exchange accurate date data with it.

#### **Apache Software Foundation**

MetaConsole software contains the Xalan and Xerces components from the Apache Software Foundation.

#### **Xalan**

The Apache Software License, Version 1.1

Copyright (c) 1999 The Apache Software Foundation. All rights reserved.

Redistribution and use in source and binary forms, with or without modification, are permitted provided that the following conditions are met:

- 1. Redistributions of source code must retain the above copyright notice, this list of conditions and the following disclaimer.
- 2. Redistributions in binary form must reproduce the above copyright notice, this list of conditions and the following disclaimer in the documentation and/or other materials provided with the distribution.
- 3. The end-user documentation included with the redistribution, if any, must include the following acknowledgment:
	- "This product includes software developed by the Apache Software Foundation (http://www.apache.org/)."

Alternately, this acknowledgment may appear in the software itself, if and wherever such third-party acknowledgments normally appear.

- 4. The names "Xalan" and "Apache Software Foundation" must not be used to endorse or promote products derived from this software without prior written permission. For written permission, please contact apache@apache.org.
- 5. Products derived from this software may not be called "Apache", nor may "Apache" appear in their name, without prior written permission of the Apache Software Foundation.

THIS SOFTWARE IS PROVIDED ``AS IS'' AND ANY EXPRESSED OR IMPLIED WARRANTIES, INCLUDING, BUT NOT LIMITED TO, THE IMPLIED WARRANTIES OF MERCHANTABILITY AND FITNESS FOR A PARTICULAR PURPOSE ARE DISCLAIMED. IN NO EVENT SHALL THE APACHE SOFTWARE FOUNDATION OR ITS CONTRIBUTORS BE LIABLE FOR ANY DIRECT, INDIRECT, INCIDENTAL, SPECIAL, EXEMPLARY, OR CONSEQUENTIAL DAMAGES (INCLUDING, BUT NOT LIMITED TO, PROCUREMENT OF SUBSTITUTE GOODS OR SERVICES; LOSS OF USE, DATA, OR PROFITS; OR BUSINESS INTERRUPTION) HOWEVER CAUSED AND ON ANY THEORY OF LIABILITY, WHETHER IN CONTRACT, STRICT LIABILITY, OR TORT (INCLUDING NEGLIGENCE OR OTHERWISE) ARISING IN ANY WAY OUT OF THE USE OF THIS SOFTWARE, EVEN IF ADVISED OF THE POSSIBILITY OF SUCH DAMAGE.

This software consists of voluntary contributions made by many individuals on behalf of the Apache Software Foundation and was originally based on software copyright (c) 1999, Lotus Development Corporation, http://www.lotus.com. For more information on the Apache Software Foundation, please see http://www.apache.org/.

#### **Xerces**

The Apache Software License, Version 1.1

Copyright (c) 1999 The Apache Software Foundation. All rights reserved.

Redistribution and use in source and binary forms, with or without modification, are permitted provided that the following conditions are met:

- 1. Redistributions of source code must retain the above copyright notice, this list of conditions and the following disclaimer.
- 2. Redistributions in binary form must reproduce the above copyright notice, this list of conditions and the following disclaimer in the documentation and/or other materials provided with the distribution.
- 3. The end-user documentation included with the redistribution, if any, must include the following acknowledgment:

"This product includes software developed by the Apache Software Foundation (http://www.apache.org/)."

Alternately, this acknowledgment may appear in the software itself, if and wherever such third-party acknowledgments normally appear.

- 4. The names "Xerces" and "Apache Software Foundation" must not be used to endorse or promote products derived from this software without prior written permission. For written permission, please contact apache@apache.org.
- 5. Products derived from this software may not be called "Apache", nor may "Apache" appear in their name, without prior written permission of the Apache Software Foundation.

THIS SOFTWARE IS PROVIDED ``AS IS'' AND ANY EXPRESSED OR IMPLIED WARRANTIES, INCLUDING, BUT NOT LIMITED TO, THE IMPLIED WARRANTIES OF MERCHANTABILITY AND FITNESS FOR A PARTICULAR PURPOSE ARE DISCLAIMED. IN NO EVENT SHALL THE APACHE SOFTWARE FOUNDATION OR ITS CONTRIBUTORS BE LIABLE FOR ANY DIRECT, INDIRECT, INCIDENTAL, SPECIAL, EXEMPLARY, OR CONSEQUENTIAL DAMAGES (INCLUDING, BUT NOT LIMITED TO, PROCUREMENT OF SUBSTITUTE GOODS OR SERVICES; LOSS OF USE, DATA, OR PROFITS; OR BUSINESS INTERRUPTION) HOWEVER CAUSED AND ON ANY THEORY OF LIABILITY, WHETHER IN CONTRACT, STRICT LIABILITY, OR TORT (INCLUDING NEGLIGENCE OR OTHERWISE) ARISING IN ANY WAY OUT OF THE USE OF THIS SOFTWARE, EVEN IF ADVISED OF THE POSSIBILITY OF SUCH DAMAGE.

This software consists of voluntary contributions made by many individuals on behalf of the Apache Software Foundation and was originally based on software copyright (c) 1999, Lotus Development Corporation, http://www.lotus.com. For more information on the Apache Software Foundation, please see http://www.apache.org/.

# **Contents**

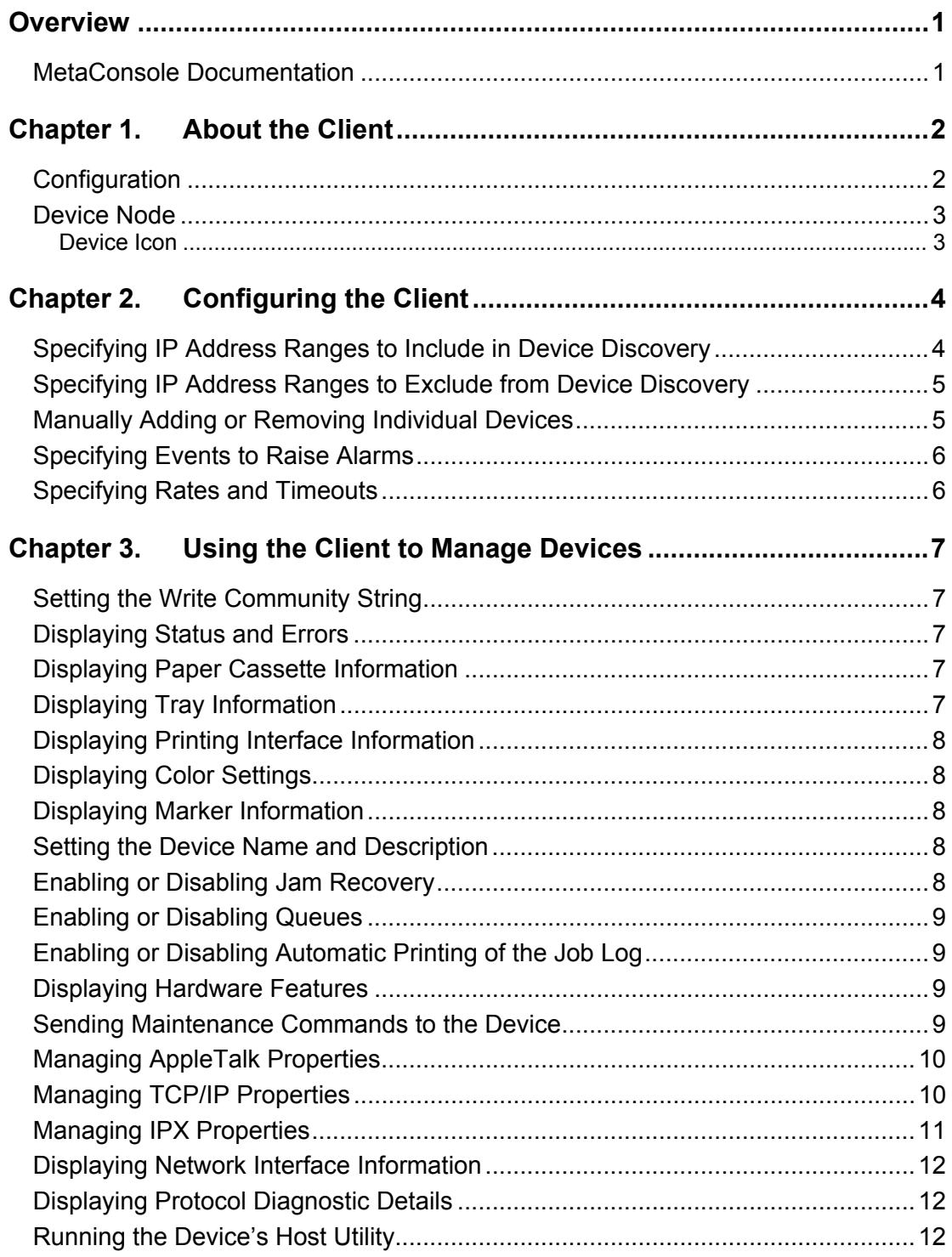

# **Overview**

A *management console* is a single tool used to manage entire networks. It is a framework within which device- or service-specific management modules can share a user interface, alarm monitoring, and other basic functions. Popular management consoles include Microsoft Management Console (MMC), HP OpenView, Tivoli Enterprise, and CA Unicenter.

MetaConsole technology enables development of a single client module that works with multiple management consoles and multiple network protocols on multiple platforms.

**This guide describes how the MetaConsole client manages Canon devices for CA Unicenter NSM.** 

#### **MetaConsole Documentation**

For any type of device you want to manage using MetaConsole, there are two relevant documents in the suite of MetaConsole documentation:

- A *getting started* guide describing MetaConsole's components and explaining the requirements, installation steps, and other details specific to the management environment
- A *client user's guide* describing how the MetaConsole client manages the particular type of device

You are reading the client user's guide for Canon devices. Chapter 1 introduces the client, and Chapters 2 and 3 contain instructions for using the client to manage the complete line of Canon imageRUNNER, imageCLASS and CLBP 460 PS devices.

# **Chapter 1. About the Client**

The MetaConsole client provides device management for the complete line of imageRUNNER, imageCLASS and the CLBP 460 PS devices. Its main functions are:

- Searching the network to discover supported devices
- Maintaining a list of devices
- Reporting status and alerts for each device
- Allowing you to view and change device settings
- Allowing you to view and change network settings

The client window has two panes. You use the *navigation tree* in the *navigation pane* on the left to select the information you want displayed in the *details pane* on the right.

The navigation tree includes

• A **Configuration** node for configuring high-level MetaConsole settings

For information, see the MetaConsole for Unicenter 3.0 Getting Started Guide for Canon.

• A node for each MetaConsole server

Each MetaConsole server node contains

 A **Configuration** node for information related to that MetaConsole server

For information, see the getting started guide for your console.

A node for each type of device that MetaConsole manages.

The **Canon Devices** node contains

□ A **Configuration** node for configuring discovery and alarms related to Canon devices

For details, see *Configuration* below.

 $\Box$  A node for each Canon device For details, see *Device Node* on page 3.

#### **Configuration**

The **Configuration** node for Canon devices includes

- **Help** online help for the client and service provider
- **Discovery Ranges** IP address ranges within which devices are to be discovered
- **Blocked Ranges** IP address ranges to be excluded from discovery
- **Manual Discovery** IP addresses of manually added devices
- **Alarm Management** events that are to trigger MetaConsole alarms
- **Rates and Timeouts** refresh rate and poll rate settings

#### **Device Node**

The node for each device includes

- **Write Community** the device's Write Community string
- **Status** a description of the device's status, including active alerts and instructions for fixing problems
- **Printing** information about cassettes, output trays, device interpreters and print data channels, color settings, and marking technology
- **Settings** the device's name, location, and contact person, and settings for various device features
- **Components** hardware components and device features, including network interface type, disk size, amount of memory, resolution, and print speed
- **Maintenance** commands to directly affect the device by taking it offline, resetting it, printing a test page, and so on
- **Networking** settings specific to AppleTalk, TCP/IP, and IPX; information about the network interface; and details about the use of IP, TCP, UDP, ICMP, and SNMP protocols
- **Host Utility** the embedded application on the device, if present

#### *Device Icon*

The background color of the device icon itself indicates the state of the device, which can be:

• Running — fully operational with no known error conditions

**Note:** This icon is displayed if MetaConsole cannot determine the state of the device.

- Testing in a testing state and not operational
- Warning operational but in an unusual condition that might degrade functionality (for example, low toner)
- Down not operational

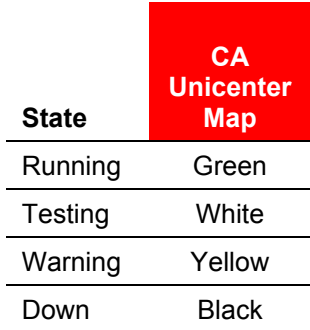

# **Chapter 2. Configuring the Client**

This chapter presents procedures for configuring the client's behavior regarding Canon devices managed through a particular MetaConsole server. For information on higherlevel configuration — configuration of MetaConsole servers generally and of a particular MetaConsole server's treatment of *all* devices — see the MetaConsole for Unicenter 3.0 Getting Started for Canon Guide.

At this level, you can configure

- Device discovery
- The events that trigger alarms
- Rates and timeouts

The Canon service provider's configuration settings are maintained by the MetaConsole server and are not client specific. All clients use the same values; if any client changes a particular setting, the change affects all clients that use that setting.

## **Specifying IP Address Ranges to Include in Device Discovery**

For each MetaConsole server, you specify ranges of IP addresses for automatic device discovery.

#### **To add a range of IP addresses for device discovery:**

- 1. In the navigation pane, expand the **Canon Devices** node and the **Configuration** node, and click **Discovery Ranges**.
- 2. Under **Add New Discovery Range**, in the **Start Address** boxes, type the lowest IP address in the desired range.
- 3. In the **End Address** boxes, type the highest IP address in the desired range.
- 4. Click **Add**.

#### **To remove a range of IP addresses:**

- 1. In the navigation pane, expand the **Canon Devices** node and the **Configuration** node, and click **Discovery Ranges**.
- 2. Under **Auto Discovery Range List**, click the start address or end address of the range to be removed.
- 3. Click **Remove**.

#### **Specifying IP Address Ranges to Exclude from Device Discovery**

If a range of addresses is not specified as described above under *Specifying IP Address Ranges to Include in Device Discovery*, MetaConsole does not discover devices with IP addresses in that range. So in general, it is not necessary to explicitly exclude a range of addresses. However, excluding a range can be useful. For example, if you want MetaConsole to discover devices between 10.0.0.40 and 10.0.0.80 *except for* 10.0.0.52 through 10.0.0.56, you can include the large range but exclude the small range.

#### **To exclude a range of addresses from device discovery:**

- 1. In the navigation pane, expand the **Canon Devices** node and the **Configuration** node, and click **Blocked Ranges**.
- 2. Under **Add New Blocked Range**, in the **Start Address** boxes, type the lowest IP address in the desired range.
- 3. In the **End Address** boxes, type the highest IP address in the desired range.
- 4. Click **Add**.

#### **To remove a range from the list of excluded ranges:**

- 1. In the navigation pane, expand the **Canon Devices** node and the **Configuration** node, and click **Blocked Ranges**.
- 2. Under **Blocked Discovery Range List**, click the start address or end address of the range to be removed.
- 3. Click **Remove**.

#### **Manually Adding or Removing Individual Devices**

In addition to specifying address ranges for automatic device discovery, you can manually add addresses to the list of discovered devices.

#### **To manually add a device to the device list:**

- 1. In the navigation pane, expand the **Canon Devices** node and the **Configuration** node, and click **Manual Discovery**.
- 2. In the **Device Address** boxes, type the device's IP address.
- 3. Click **Add**.

#### **To delete a manually added device from the device list:**

- 1. In the navigation pane, expand the **Canon Devices** node and the **Configuration** node, and click **Manual Discovery**.
- 2. Under **Manual Device List**, click the IP address you want to delete.
- 3. Click **Remove**.

#### **To delete all manually added devices from the device list:**

- 1. In the navigation pane, expand the **Canon Devices** node and the **Configuration** node, and click **Manual Discovery**.
- 2. Click **Remove All**.

## **Specifying Events to Raise Alarms**

MetaConsole enables you to select events that will result in alarms. An event is just a change in information of the selected type. For details about the form that the actual alarm takes, see the getting started guide for your console.

#### **To select events that will raise alarms:**

- 1. In the navigation pane, expand the **Canon Devices** node and the **Configuration** node, and click **Alarm Management**.
- 2. Select the check box for each type of information you want alarms generated for.
- 3. Click **Apply**.

#### **Specifying Rates and Timeouts**

#### **To set rate and timeout values:**

- 1. In the navigation pane, expand the **Canon Devices** node and the **Configuration** node, and click **Rates and Timeouts**.
- 2. In the **Discovery Refresh Rate** list, click how often the client should refresh the navigation pane's list of discovered devices.
- 3. In the **Alarm Poll Rate** list, click how often the client should poll for alarms.

Greater numbers of devices require a greater value for **Alarm Poll Rate**, due to the increased network traffic.

4. Click **Apply**.

# **Chapter 3. Using the Client to Manage Devices**

This chapter presents procedures for displaying and changing information about devices and network protocols. With the MetaConsole client, you can

- Display and change information about device status and features
- Display and change information about network protocols used for communication with devices
- Send maintenance commands to devices

#### **Setting the Write Community String**

The Write Community string is used while writing SNMP data to a device. You must set it correctly in order to change any device information.

#### **To configure the device's Write Community string:**

- 1. In the navigation pane, expand the device's node and click **Write Community**.
- 2. In the **Write Community** box, type the string.
- 3. Click **Apply**.

#### **Displaying Status and Errors**

#### **To display a device's status and instructions for fixing problems:**

 $\rightarrow$  In the navigation pane, expand the device's node and click **Status**.

The details pane reports the contact person's name, along with detailed status of device components.

#### **Displaying Paper Cassette Information**

#### **To display information about a device's paper cassettes:**

 $\rightarrow$  In the navigation pane, expand the device's node and the **Printing** node, and click **Cassettes**.

The details pane displays each cassette's name, paper size, a rough approximation of the number of sheets contained, and status.

#### **Displaying Tray Information**

#### **To display information about a device's output trays:**

 $\rightarrow$  In the navigation pane, expand the device's node and the **Printing** node, and click **Trays**.

The details pane displays each tray's type.

#### **Displaying Printing Interface Information**

#### **To display information about the printing interface:**

 $\rightarrow$  In the navigation pane, expand the device's node and the **Printing** node, and click **Interface**.

The details pane displays the language used by each device interpreter and details about each print data channel.

#### **Displaying Color Settings**

#### **To display a device's color settings:**

 $\rightarrow$  In the navigation pane, expand the device's node and the **Printing** node, and click **Color**.

The details pane displays information about the device's color technology, if present.

#### **Displaying Marker Information**

#### **To display information about a device's marker technology:**

 $\rightarrow$  In the navigation pane, expand the device's node and the **Printing** node, and click **Marker**.

The details pane displays information about the device's marking technology.

#### **Setting the Device Name and Description**

#### **To modify a device's name and location and the contact person's and service person's names:**

- 1. In the navigation pane, expand the device's node and click **Settings**.
- 2. In the **Device Name** box, type a name for the device. This is the name that will display in the navigation pane.
- 3. In the **Location** box, type a description of the device's location.
- 4. In the **Contact Name** box, type the name of the person to contact regarding the device.
- 5. In the **Contact Number** box, type the phone number of the contact person.
- 6. In the **Service Person Name** box, type the name of the device's service person.
- 7. Click **Apply**.

#### **Enabling or Disabling Jam Recovery**

#### **To enable or disable jam recovery for a device:**

- 1. In the navigation pane, expand the device's node and click **Settings**.
- 2. In the details pane, select or clear the **Jam Recovery** check box.
- 3. Click **Apply**.

#### **Enabling or Disabling Queues**

#### **To enable or disable the direct queue, print queue, or hold queue for a device:**

- 1. In the navigation pane, expand the device's node and click **Settings**.
- 2. In the details pane, select or clear the **Direct Queue**, **Print Queue**, or **Hold Queue** check box.
- 3. Click **Apply**.

#### **Enabling or Disabling Automatic Printing of the Job Log**

#### **To enable or disable jam recovery for a device:**

- 1. In the navigation pane, expand the device's node and click **Settings**.
- 2. In the details pane, select or clear the **Auto Printing** check box.
- 3. Click **Apply**.

#### **Displaying Hardware Features**

#### **To display a device's hardware features:**

 $\rightarrow$  In the navigation pane, expand the device's node and click **Components**.

The details pane displays information including the device's network interface type, disk size, amount of memory, print resolution, print speed, and localization language and country.

#### **Sending Maintenance Commands to the Device**

The client assists you with these maintenance operations:

- Initiating a test print page
- Resetting network settings to their factory defaults

#### **To initiate a test print page:**

- 1. In the navigation pane, expand the device's node and click **Maintenance**.
- 2. In the details pane, click the **Test Print** option and **OK**.

#### **To reset network settings to their factory defaults:**

- 1. In the navigation pane, expand the device's node and click **Maintenance**.
- 2. In the details pane, click the **Reset Factory Defaults** option and **OK**.

## **Managing AppleTalk Properties**

#### **To display and change AppleTalk-related properties for a device:**

1. In the navigation pane, expand the device's node and the **Networking** node, and click **AppleTalk**.

In the details pane, the following information is displayed:

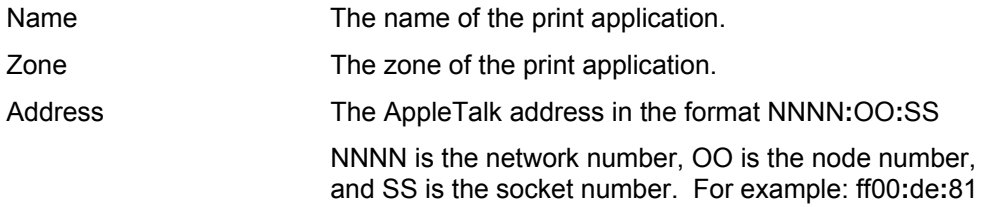

2. To change the phase type: In the **Phase Type** list, click a phase type, and then click **Apply**.

# **Managing TCP/IP Properties**

The TCP/IP properties that are displayed can differ depending on the device model.

**To display and change TCP/IP-related properties for a device:** 

- 1. In the navigation pane, expand the device's node and the **Networking** node, and click **TCP/IP**.
- 2. In the details pane, change the following settings as desired:

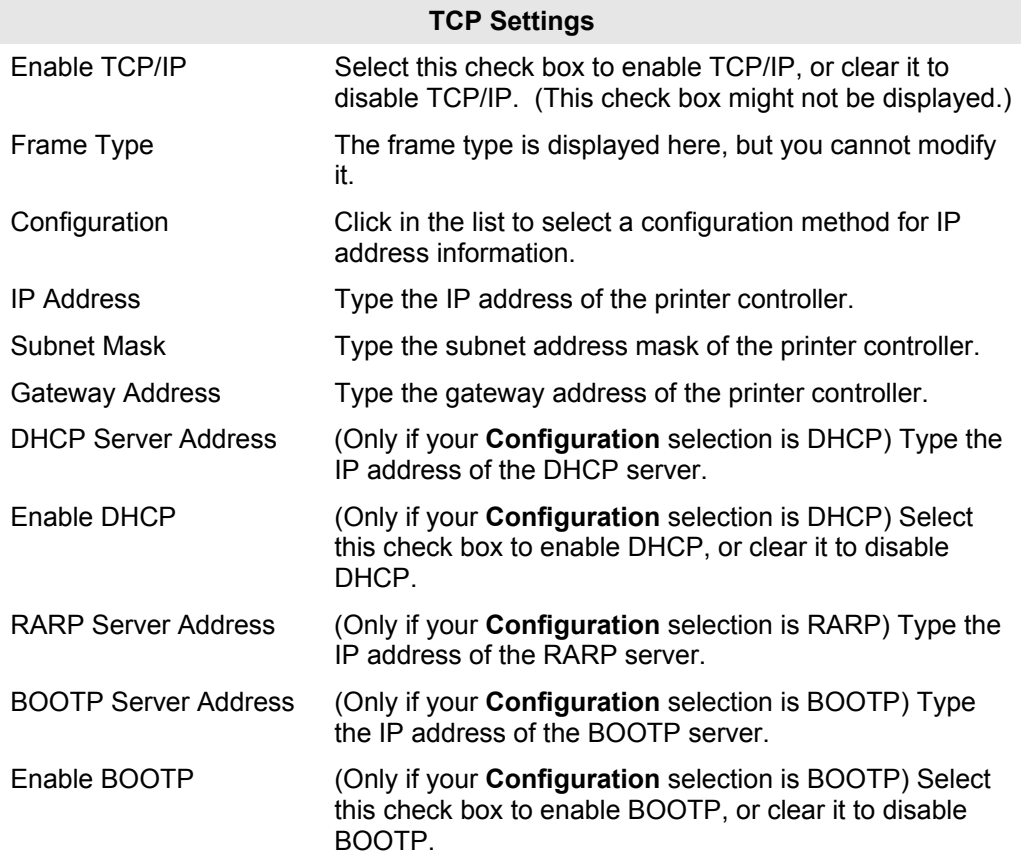

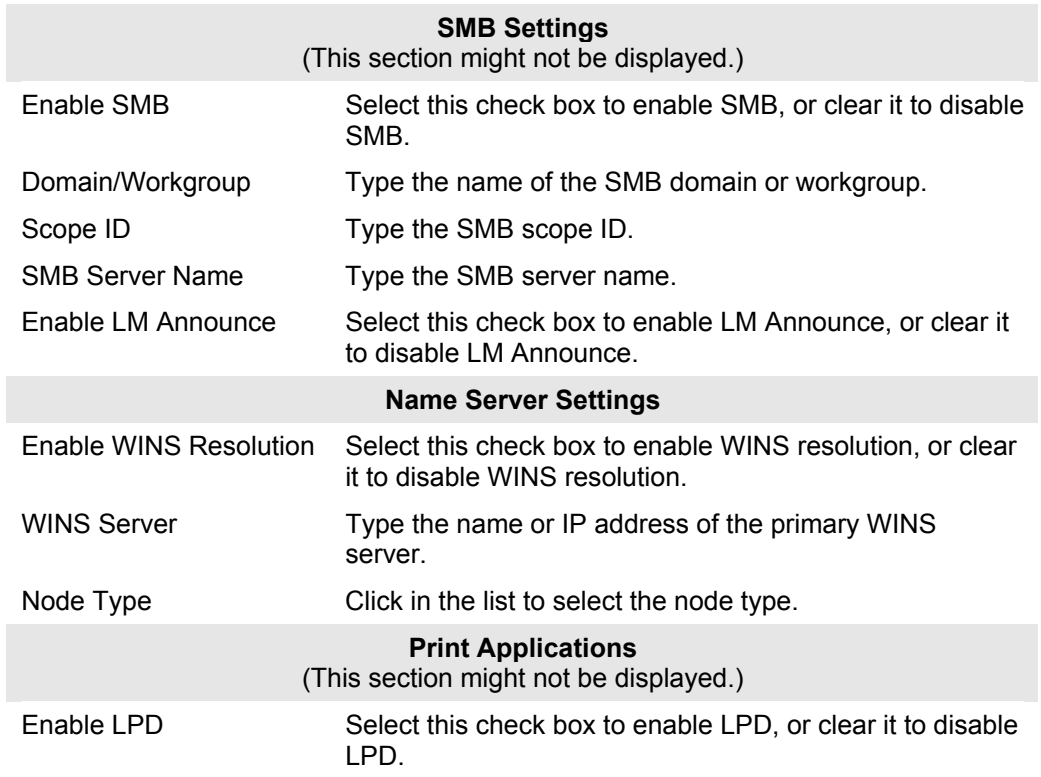

3. Click **Apply**.

# **Managing IPX Properties**

The IPX properties that are displayed can differ depending on the device model.

# **To display and change IPX-related properties for a device:**

- 1. In the navigation pane, expand the device's node and the **Networking** node, and click **IPX**.
- 2. In the details pane, change the following settings as desired:

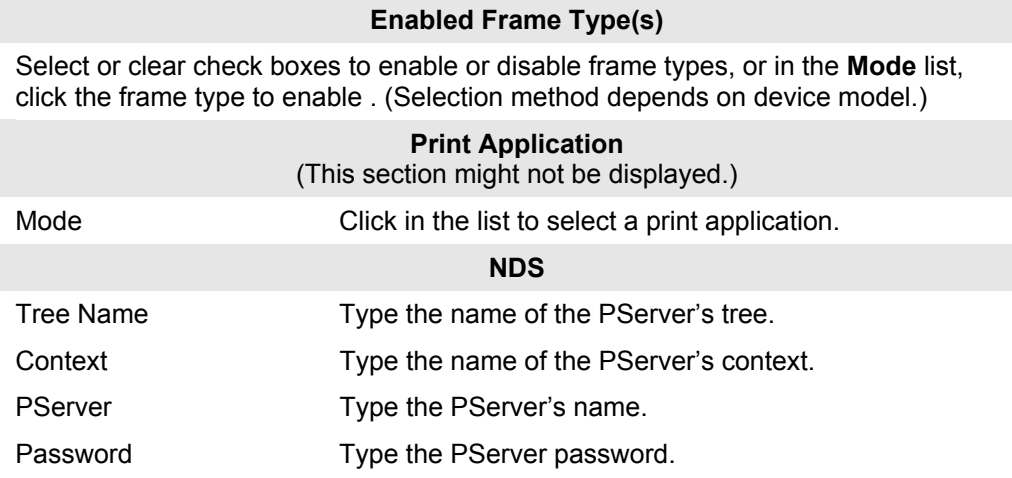

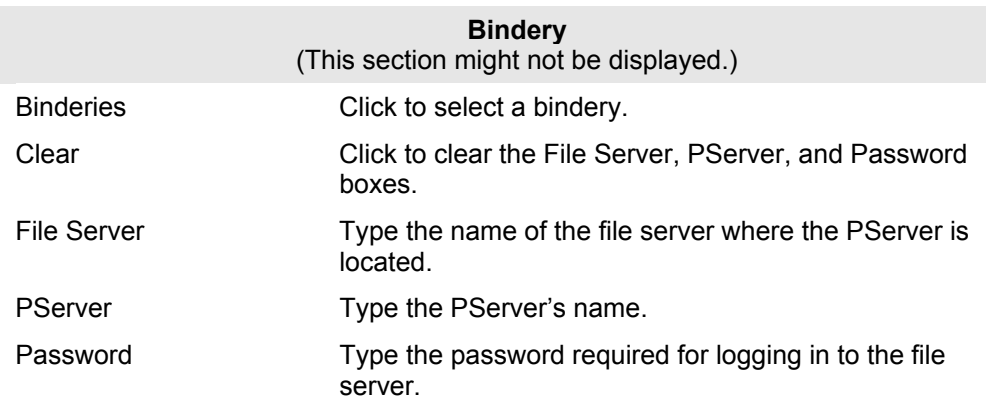

3. Click **Apply**.

## **Displaying Network Interface Information**

#### **To display information about the network interface:**

 $\rightarrow$  In the navigation pane, expand the device's node and the **Networking** node, and click **Interface**.

The details pane displays facts about the network interface, including network topology, the device's physical address, and the total octets transmitted and received.

## **Displaying Protocol Diagnostic Details**

For diagnosing network problems, the client provides details about network settings and activities.

#### **To display diagnostic details:**

 $\rightarrow$  In the navigation pane, expand the device's node, the **Networking** node, and the **Protocol Diagnostics** node, and click the node for the desired protocol.

The details pane displays statistics about network traffic.

## **Running the Device's Host Utility**

#### **To use the device's embedded Web utility:**

- 1. In the navigation pane, expand the device's node and click **Host Utility**.
- 2. In the details pane, click **LAUNCH**.

Note: An error occurs in any of these cases:

- The specific device does not support this feature.
- The host utility is not properly installed and configured.
- The host's IP address is not reachable from the MetaConsole client.
- The **Network Address** box does not contain a valid IP Address or host name.